# **แนวทางการปฏิบัติในการบริหารจัดการเว็บไซต์ สาขา-หลักสูตร**

### **1. โครงสร้างของเว็บไซต์**

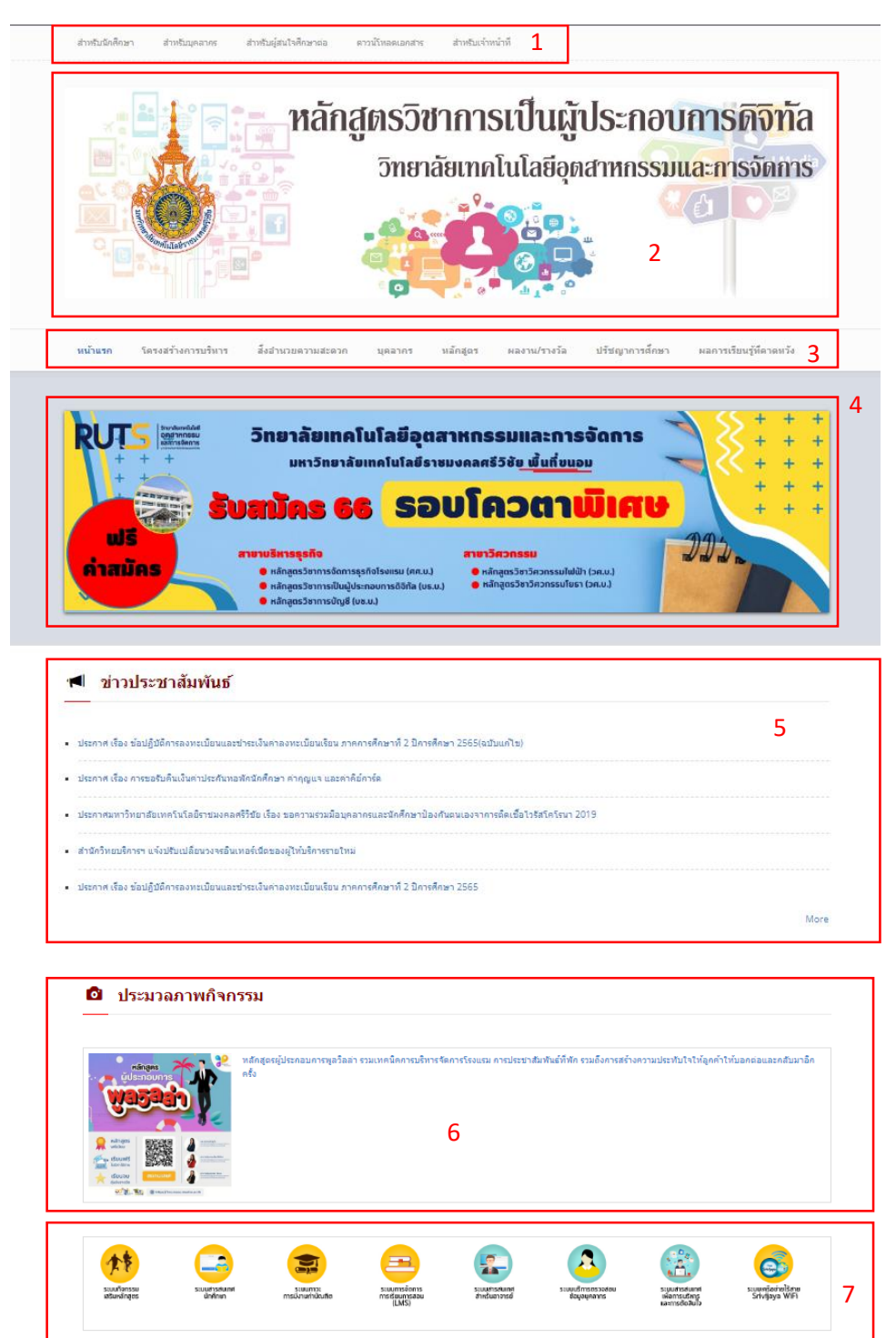

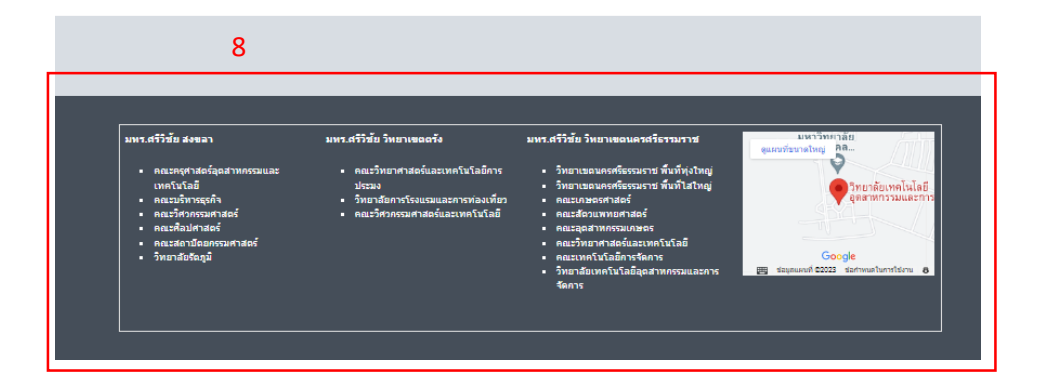

#### **จากภาพสามารถอธิบายได้ดังนี้**

- 1. ส่วนของเมนูของระบบสารสนเทศและส่วนที่เกี่ยวข้อง
- 2. ส่วนของ Header
- 3. ส่วนของเมนูหลักของเว็บไซต์
- 4. ส่วนของป้ายประชาสัมพันธ์
- 5. ส่วนของข่าวประชาสัมพันธ์
- 6. ส่วนของภาพกิจกรรมต่าง ๆ
- 7. ส่วนของลิงค์ระบบสารสนเทศต่าง ๆ ที่เกี่ยวข้อง
- 8. ส่วนของ Footerลิงค์หน่วยงานต่าง ๆ

### **การน าข้อมูลขึ้นเว็บไซต์สาขา – หลักสูตร**

#### **1. ส่งข้อมูลให้ทางแผนกงานวิทยบริการเป็นผู้ลงข้อมูล**

สามารถส่งผ่านแบบฟอร์มตามลิงค์ https://forms.gle/X5ywTzm2X3[VEhahw](https://forms.gle/X5ywTzm2X3VEhahw5)5

หรือ เข้าไปที่ แผนกงานวิทยบริการ https://cim.[rmutsv](https://cim.rmutsv.ac.th/th/aritl).ac.th/th/aritl

Home / ดาวน์โหลดเอกสาร / งานวิชาการและวิจัย / แผนกงานวิทยบริการ

#### แผนกงานวิทยบริการ

- ่ แบบฟอร์มแจ้งความจำนงนำข้อมูลขึ้นบนเว็บไซต์ สาขา-หลักสูตร<br>• แบบความรู้และแนวปฏิบัติที่ดีการใช้ฐานข้อมูลเพื่อการจัดการความรู้ใน
- 
- แบบความรูและแนวบฎบัติเกินการเจฐ เนชยงสนพยากรงตการความรูเนทารลบคน<br>• แบบความรูและแนวบฎบัติที่ดีการใช้งาน VPN RUTS เพื่อการเข้าถึงข้อมูลภายในมหาวิทยาลัยฯจากการใช้งานอินเทอร์เน็ตภายนอกเครือข่ายมหาวิทยาลัยฯ<br>• แนวทางในการปฏิบ
- ขั้นตอนปฏิบัติงาน เรื่อง การให้บริการ ซ่อม/บำรุงรักษาเครื่องคอมพิวเตอร์ • ขั้นตอนการปฏิบัติงาน เรื่อง การยืม-คืน อุปกรณ์โสตทัศนศึกษาของแผนกงานวิทยบริการ
- 
- 
- ขันตอนการปฏิบัติงาน เรือง การยืน-คิน อุปกรณ์โสตท์ศนศึกษาของแผนกงานวิทยบริการ<br>• แบบฟอร์มการจัดทำเว็บไซต์ภาษาอังกฤษ<br>• นับตอนการปฏิบัติงาน เรื่องการนำขอมูลขึ้นเว็บไซต์ของวิทยาลัยฯ<br>• แนวทางในการปฏิบัติ เรื่อง การใช้ฐานข้อมู
- 
- 
- แบบฟอร์มขอใช้ห้อง • แบบฟอร์มแจ้งความจำนงนำข้อมูลขึ้นบนเว็บไซต์
- แบบฟอร์มการแจ้งซ่อมคอมพิวเตอร์
- การขอใช้งาน Zoom Cloud Meeting

#### **2. ลงด้วยตนเอง**

**จะต้องลงเข้าใช้งานระบบ โดยไปที่เมนู ส าหรับเจ้าหน้าที่ แล้วล็อกอินด้วยระบบบัญชีผู้ใช้งาน อินเตอร์เน็ต (e-Passport) ดังภาพ**

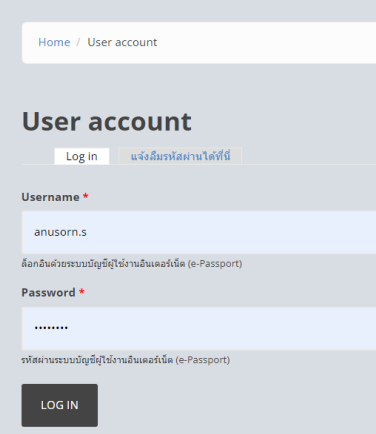

**ในการลงข้อมูลบนเว็บไซต์ สาขา – หลักสูตร จะมี 3 รูปแบบ หลัก ดังนี้**

## 1 . การลงข้อมูลในส่วนของ ข่าวประชาสัมพันธ์ ประมวลภาพกิจกรรม สิ่งอำนวยความสะดวก **และ ผลงาน/รางวัล มีวิธีการดังนี้**

1) ไปที่ เมนู Add content แล้ว เลือก ระบบข่าวประชาสัมพันธ์ ดังภาพ

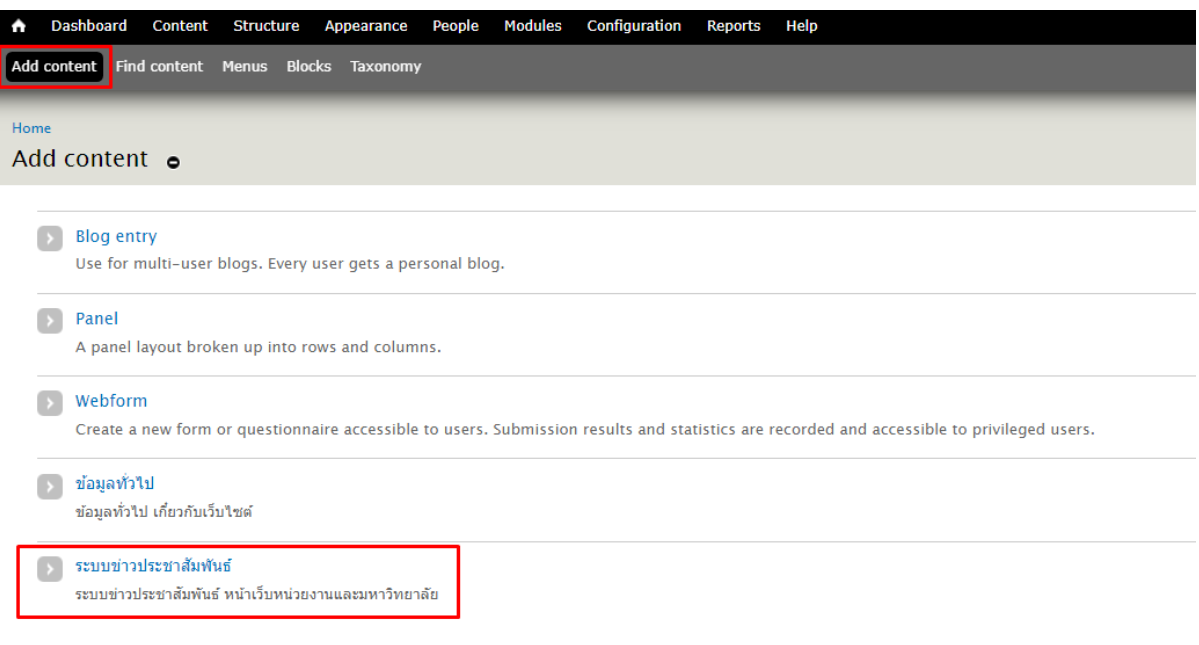

- 2) กรอกข้อมูลที่ต้องการนำข้อมูลขึ้นเว็บไซต์ดังนี้
	- **- หัวข้อเรื่อง**

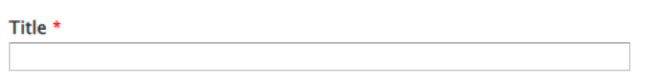

**- ประเภทของข่าวที่ต้องการลง**

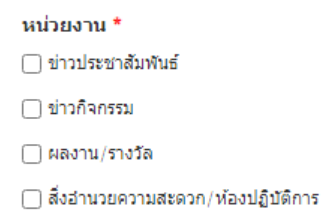

**- รายละเอียดของข่าว**

**Body (Edit summary)**  $\boxed{\text{Q}}\text{ QFTM} + \text{ITML}\begin{bmatrix} \text{X} & \text{C} & \text{C} & \text{C} & \text{C} & \text{C} \\ \text{A} & \text{C} & \text{C} & \text{C} & \text{C} \end{bmatrix} \begin{bmatrix} \text{C} & \text{C} & \text{A} & \text{C} & \text{C} \\ \text{A} & \text{A} & \text{A} & \text{C} & \text{C} \end{bmatrix} \begin{bmatrix} \text{C} & \text{D} & \text{C} & \text{D} & \text{C} \\ \text{A} & \text{A} & \text{B$  $\boxed{\text{sum}} \quad \text{where} \quad \boxed{\text{summax}} \quad \text{where} \quad \boxed{\text{max}} \quad \boxed{\text{max}} \quad \boxed{\text{max}} \quad \boxed{\text{max}} \quad \boxed{\text{max}}$ 

## **- รูปภาพประกอบ**

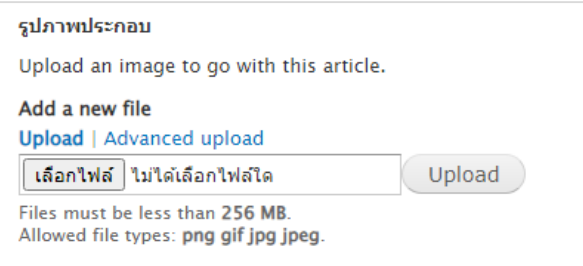

#### **- เอกสารประกอบ**

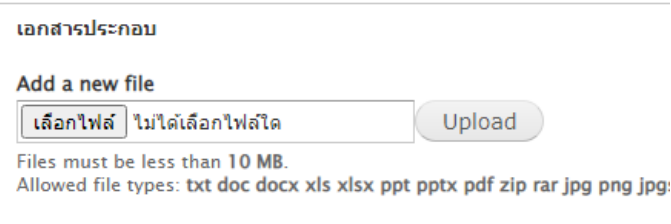

**- เมื่อกรอกข้อมูลครบแล้วให้กดปุ่ม Save ข้อมูลต่างๆ ก็จะไปปรากฏตามประเภทของ ข่าวที่เลือกไว้**

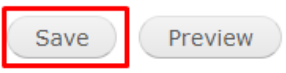

# **2. การลงข้อมูลในส่วนของ ป้ายประชาสัมพันธ์**

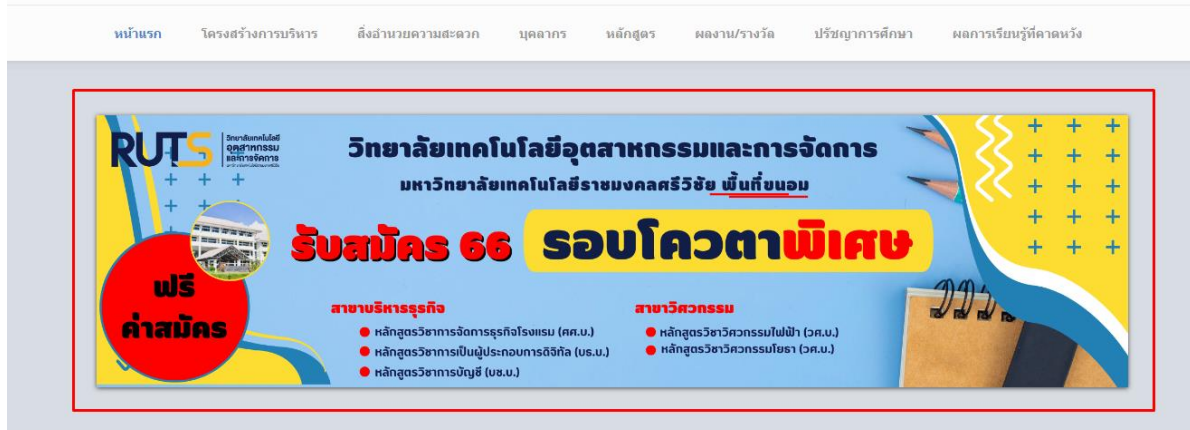

**- ไปที่เมนูStructureแล้วเลือกที่ Nivo Slider**

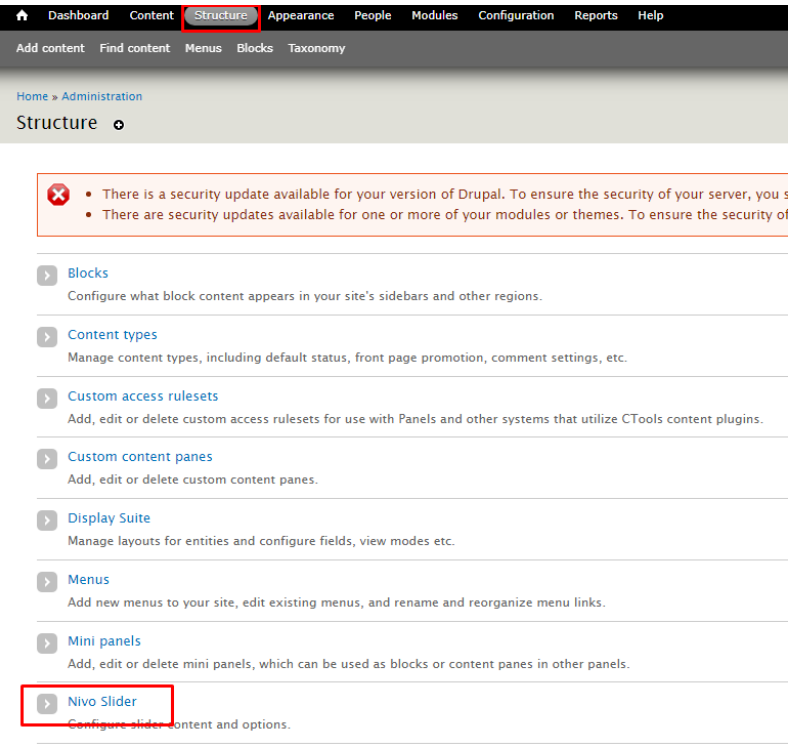

**- จากนั้นกดที่ เลือกไฟล์ และเลือกภาพที่ต้องการ (ขนาดภาพ 2048\*339 PX) ดังภาพ**

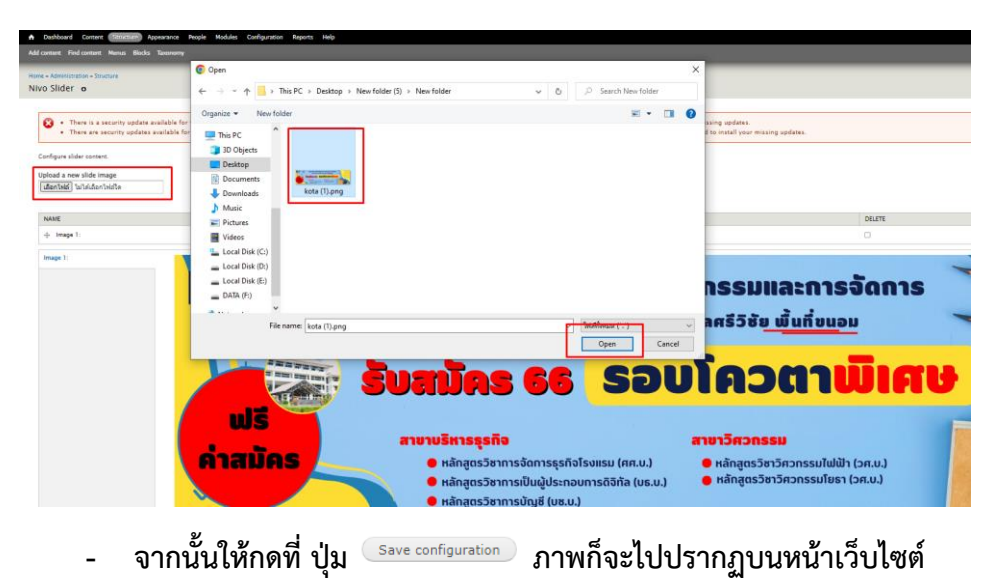

**3 . การลงข้อมูลในส่วนของข้อมูลทั่วไป เช่น โครงสร้างการบริหาร บุคลากร หลักสูตร ปรัชญา การศึกษา ผลการเรียนรู้ที่คาดหวัง เป็นต้น มีวิธีการดังนี้**

**- เลือกเมนูที่ต้องการแก้ไข จากนั้นให้กดที่ ปุ่ม Edit ดังภาพ**

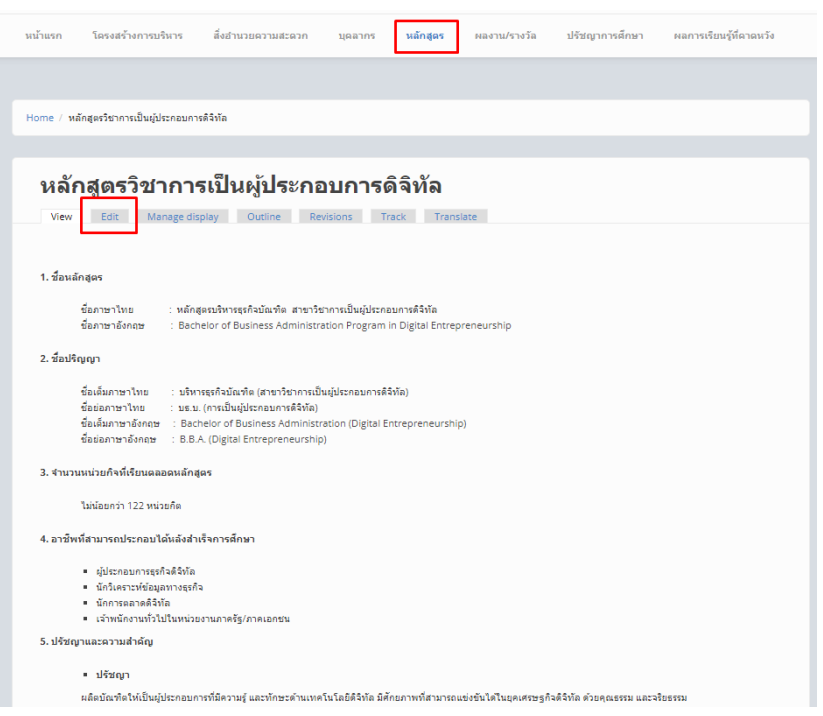

### **- จากนั้นสามารถแก้ไขข้อมูลได้ตามความต้องการแล้วกดปุ่ม Save ดังภาพ**

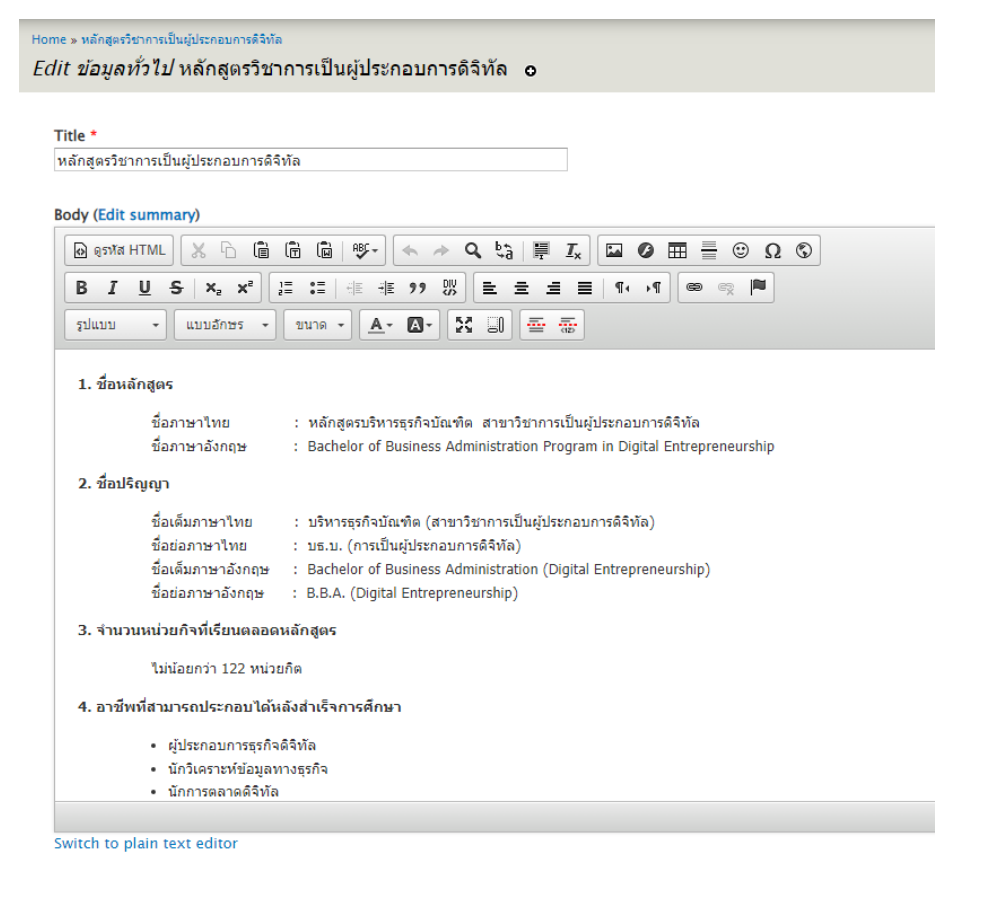